## INTERVAL TIPS with StaffWriter

Normally, you can only place one whole note at a time on the staff with StaffWriter and would have to go into a notation program to make harmonic intervals. However, with a little trick with text boxes you can even have harmonic intervals right in your word-processor without too much trouble. Plus, if you save your work to a "Templates" file, it will already be done for the next time you need them.

## "HOW TO" STEPS

1. Click on the "Text Box" icon, under "Wrapping" select "in front of text", then, using StaffWriter, make your entire set of bottom notes of the intervals you want:

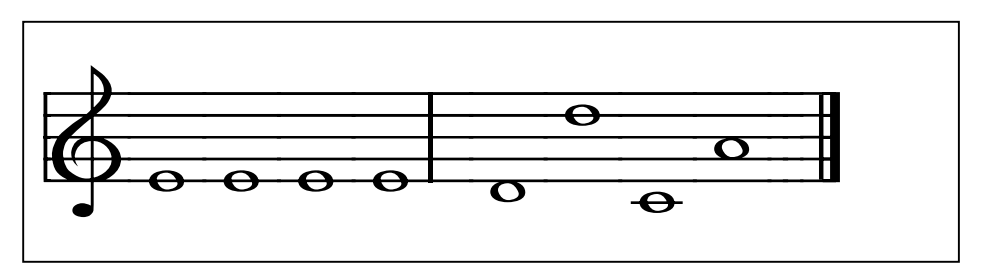

2. Click and copy the text box so that you have a matching one, like this:

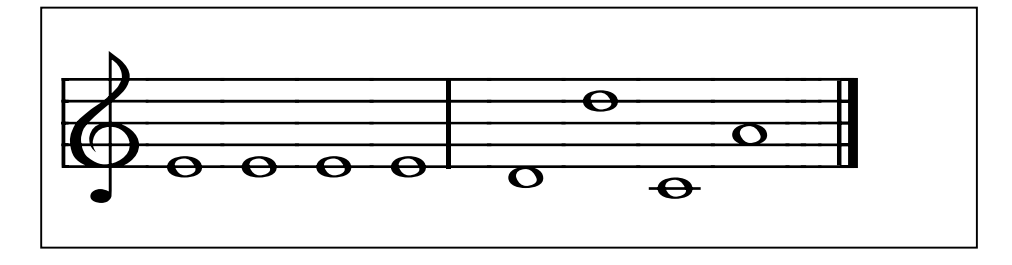

3. In the "copy", highlight and change each bottom note to be the top note of each desired interval:

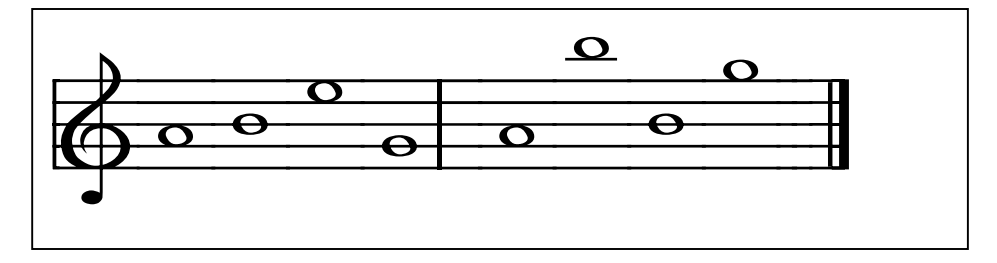

4. Select "no lines and no fill" for each text box:

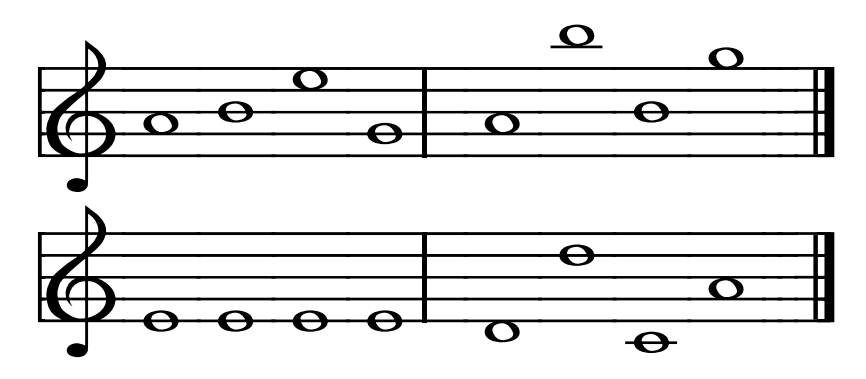

5. And, place one text box exactly over the other like this:

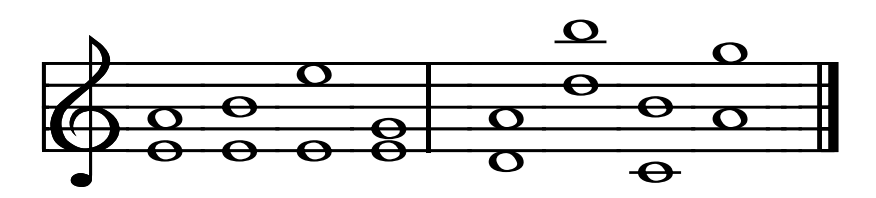

Harmonic Intervals! Wa-lah!

SUGGESTION: Use "zoom" feature to about 200 (like a magnifying glass) so you can line everything up precisely.

Again, it's only hard the first time. After that, you can save most of the work in a "Template" file and create others much more quickly.

Of course, if you have a notation program, you may want to use that instead. But, if you don't have a notation program, it's a nice feature to have available to you and your word-processor. -MMF